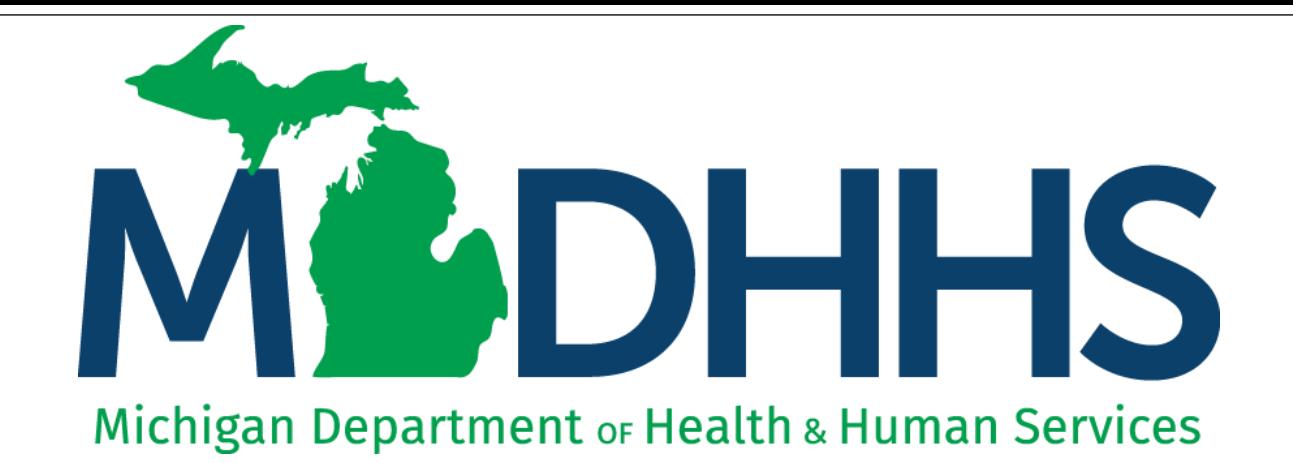

# **CHAMPS Claim Inquire** Claim Limit List

"Working to protect, preserve and promote the health and safety of the people of Michigan by listening, communicating and educating our providers, in order to effectively resolve issues and enable providers to find solutions within our industry. We are committed to establishing customer trust and value by providing a quality experience the first time, every time."

-Provider Relations

### **Contents**

- What is CHAMPS Claim Limit List?
- How to use CHAMPS Claim Limit List

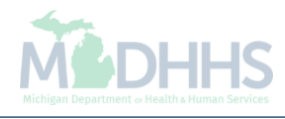

## What is CHAMPS Claim Limit List?

# What is CHAMPS Claim Limit List?

- Claim Limit List is a feature within the CHAMPS "Claim Inquiry" option that allows providers to see the historical claim causing a current claim to suspend or deny for multiple reasons including but not limited to:
	- Limit denials (CARC B5, B13, RARC N640)
	- Duplicate denials (CARC 18, RARC N522)
	- 15 day readmission denials (CARC 133, RARC N47)
	- 72 hour rule denials (CARC 96, RARC M2)
	- Split billing denials (CARC 97, RARC M86)

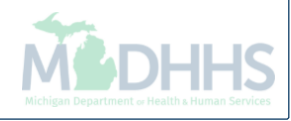

## How to use CHAMPS Claim Limit List

### How to use CHAMPS Claim Limit List

- Claim limit list is accessible to all providers who have access to the CHAMPS "Claim Inquiry" option.
- The columns displayed on the claim limit list screen will vary depending on the provider type.
- The claim limit list will show historical claims being billed by the billing NPI who is logged into CHAMPS as well as other billing NPI claims if their claim is affecting your current claim.
- Within the claim limit list, there may be multiple pages of historical TCNs. Make sure to review all the pages by clicking the 'Next' button or 'Save to XLS'.
- In the following example, an Inpatient Hospital claim is used. The steps shown will remain the same for all provider types.

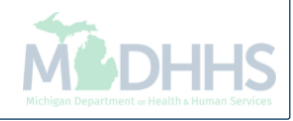

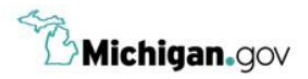

**HELP CONTACT US** 

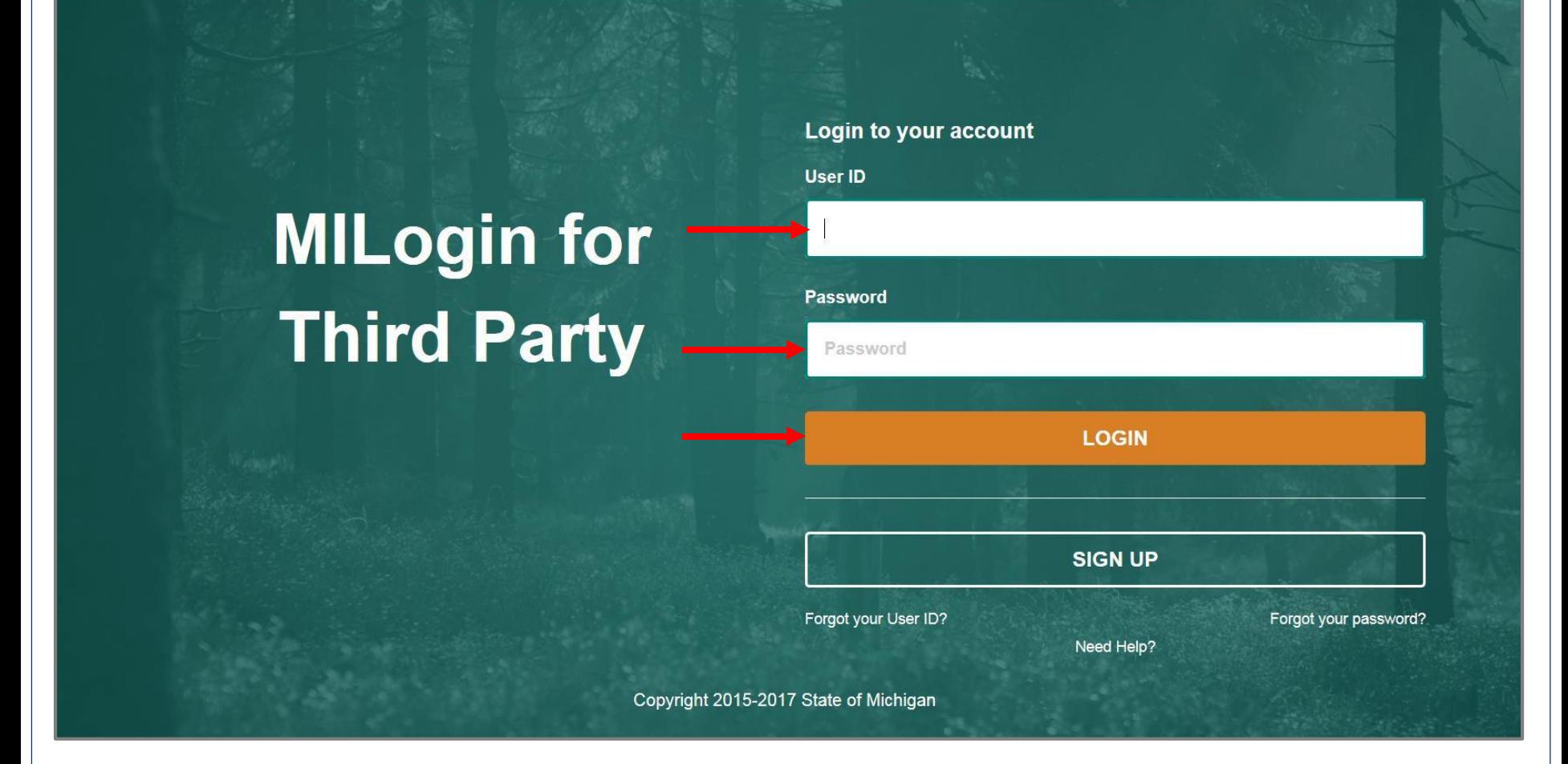

- Open your web browser (e.g. Internet Explorer, Google Chrome, Mozilla Firefox, etc.)
- Enter [https://milogintp.Michigan.gov](https://milogintp.michigan.gov/) into the search bar
- Enter your User ID and Password
- Click Login

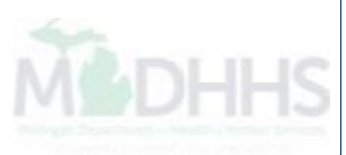

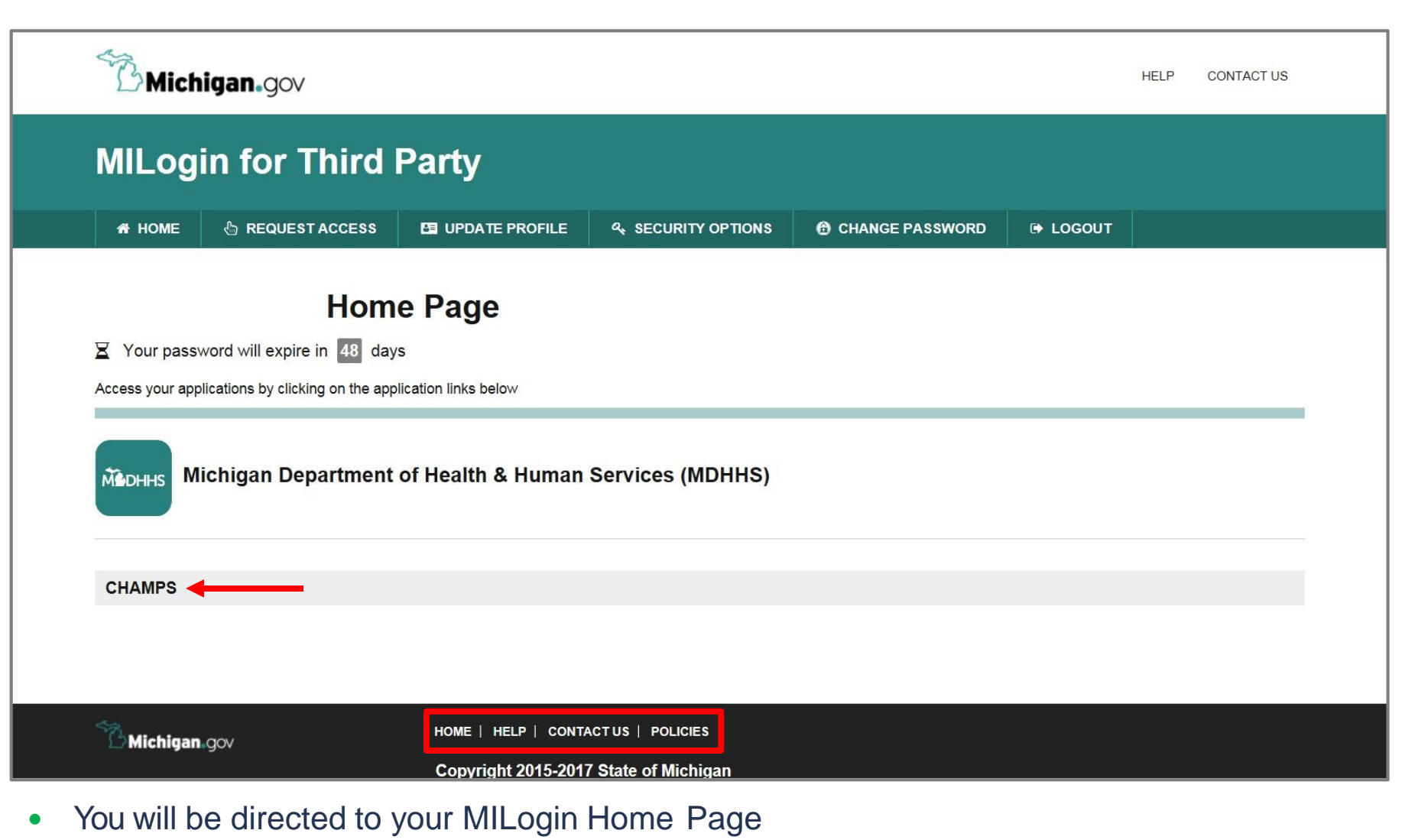

• Click the CHAMPS hyperlink

*\*MILogin resource links are listed at the bottomof the page*

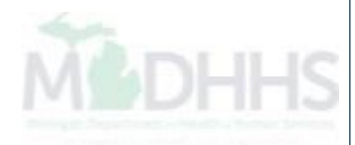

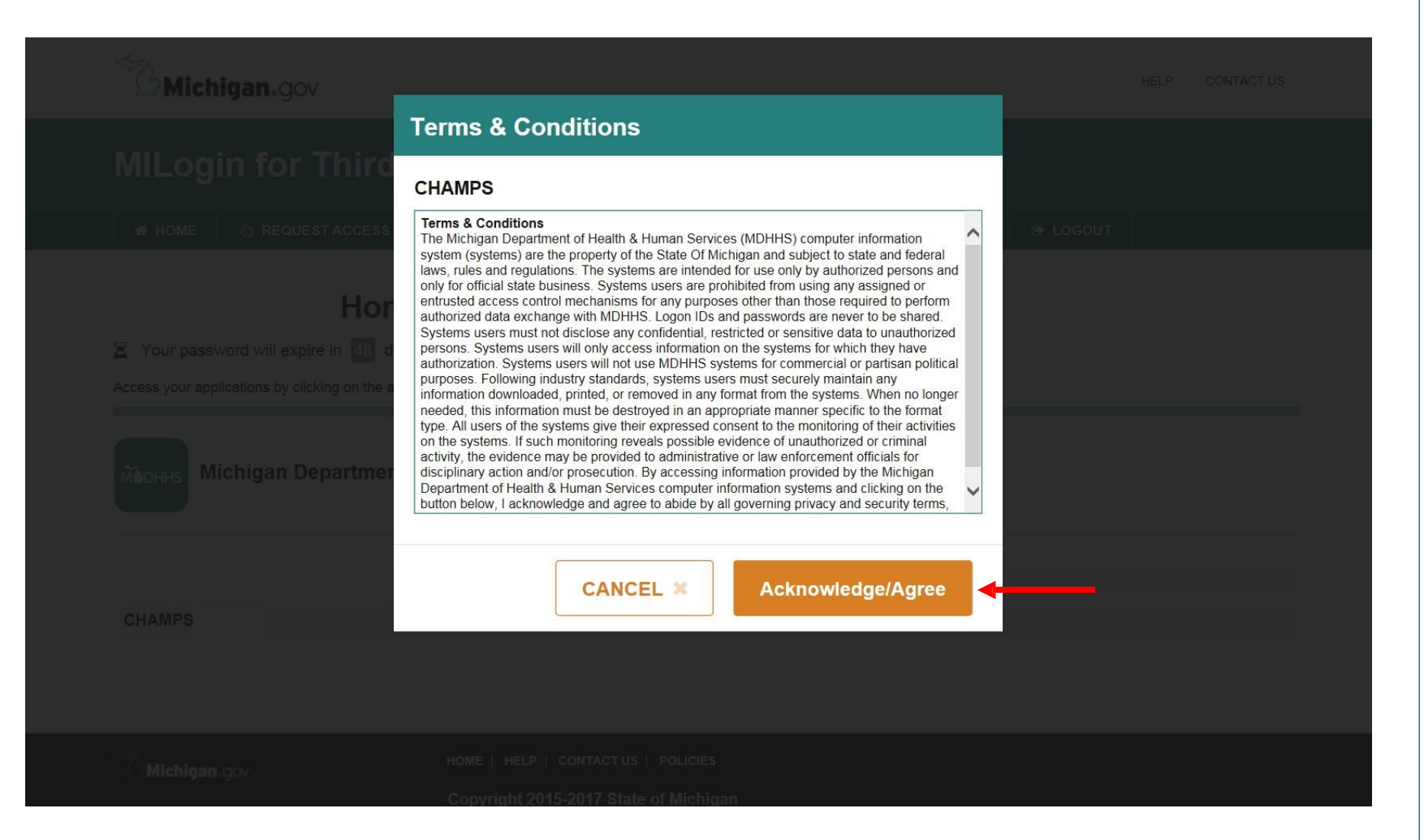

Click Acknowledge/Agree to accept the Terms & Conditions to get into CHAMPS

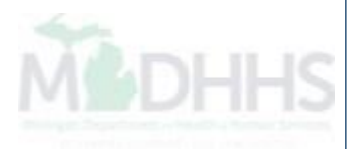

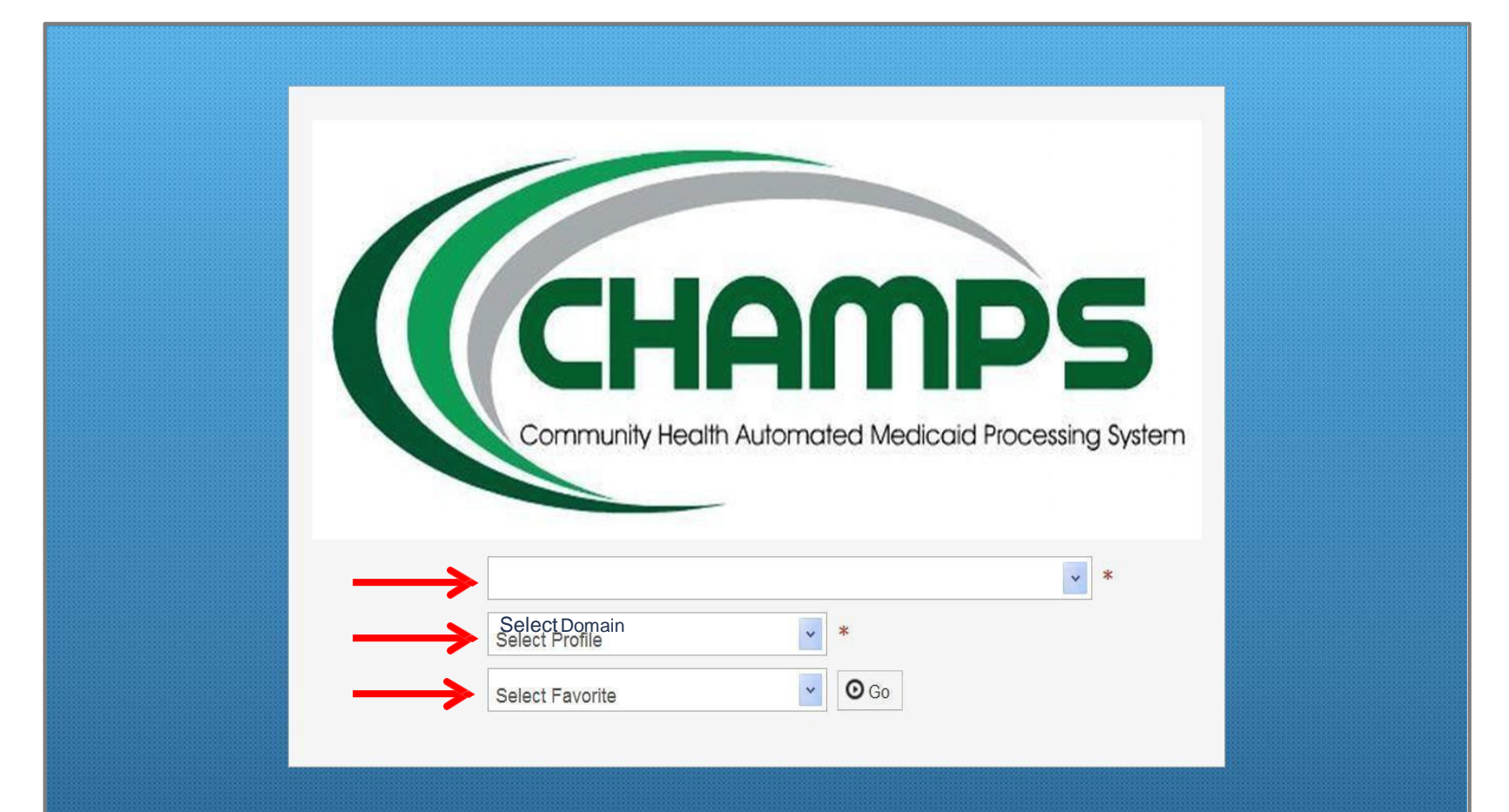

- Select the Billing NPI from the Domain drop-down menu
- Select the appropriate profile (for example: full access, limitedaccess,etc.)
- Select a Favorite if one has previously beensaved

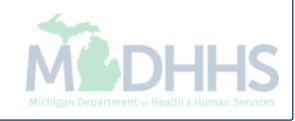

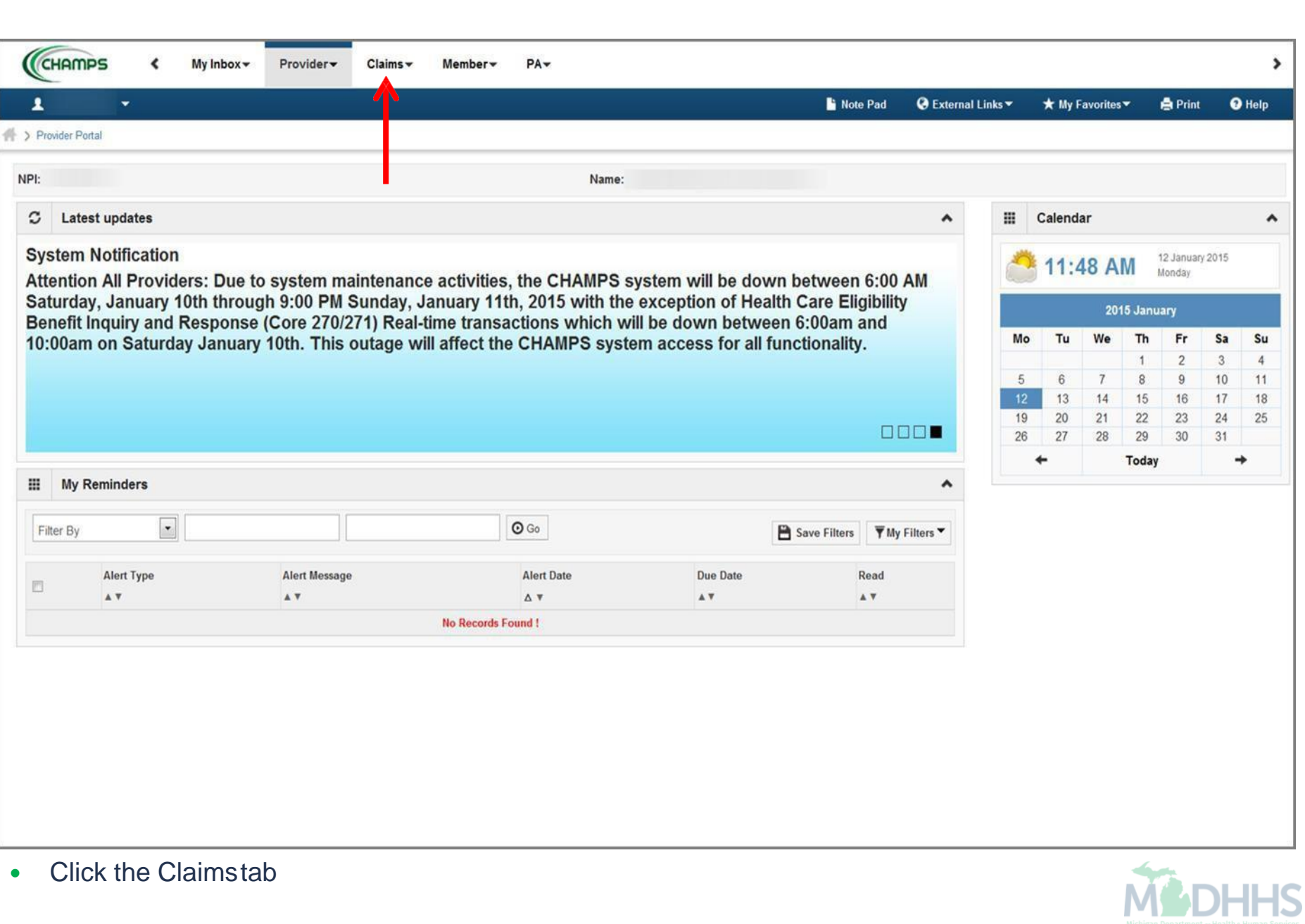

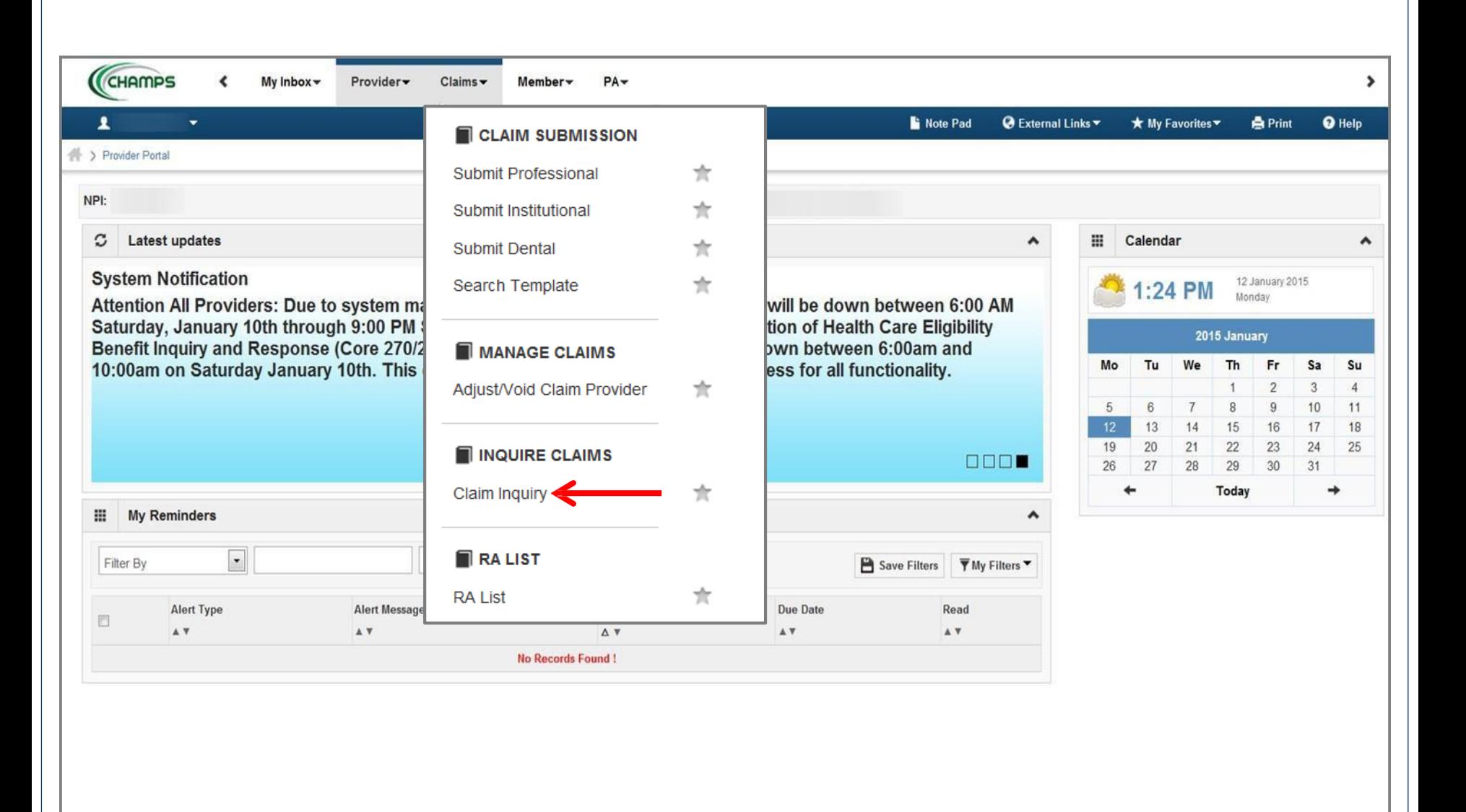

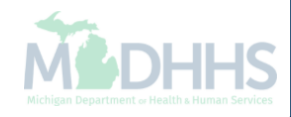

• Select Claim Inquiry

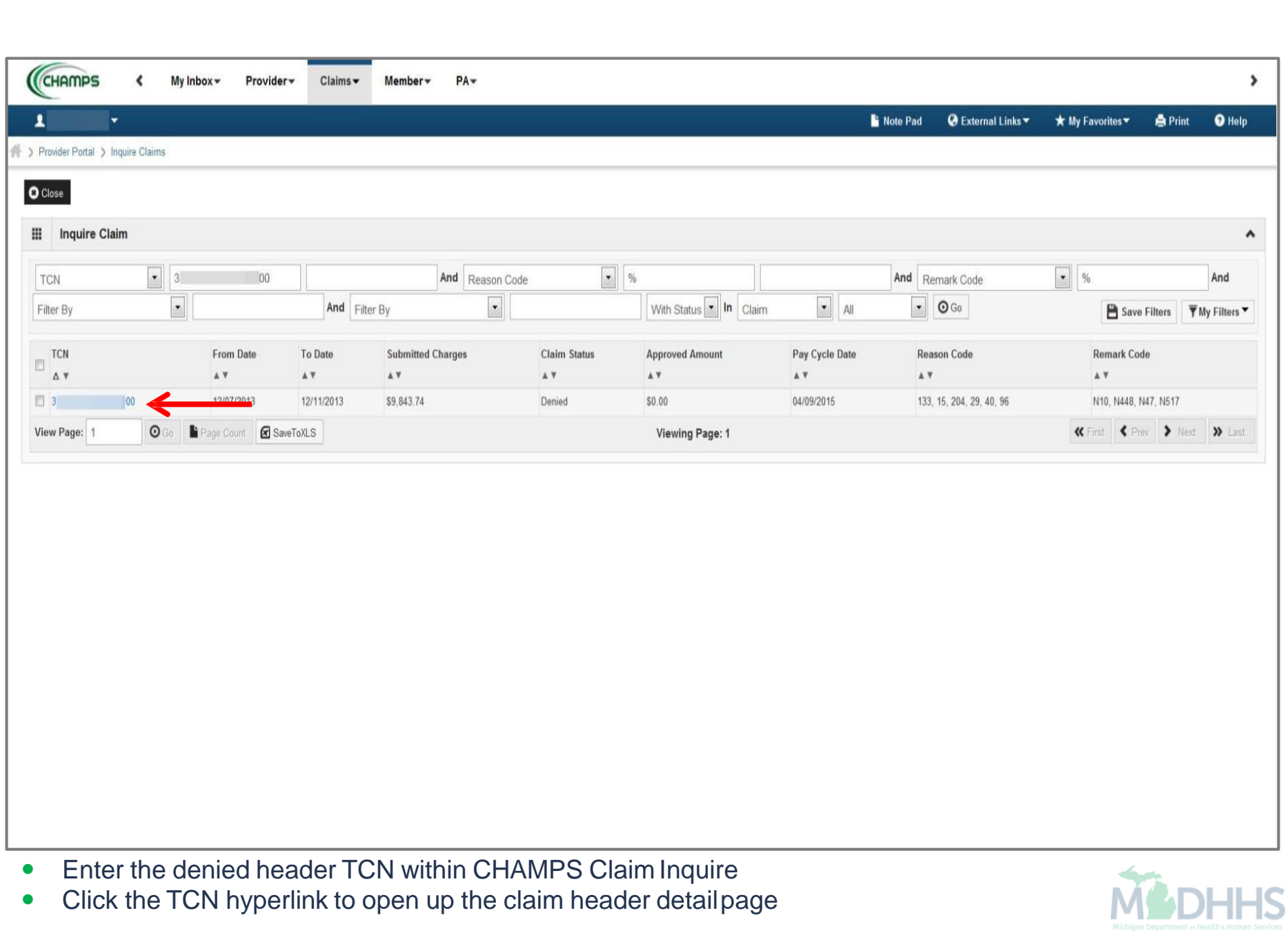

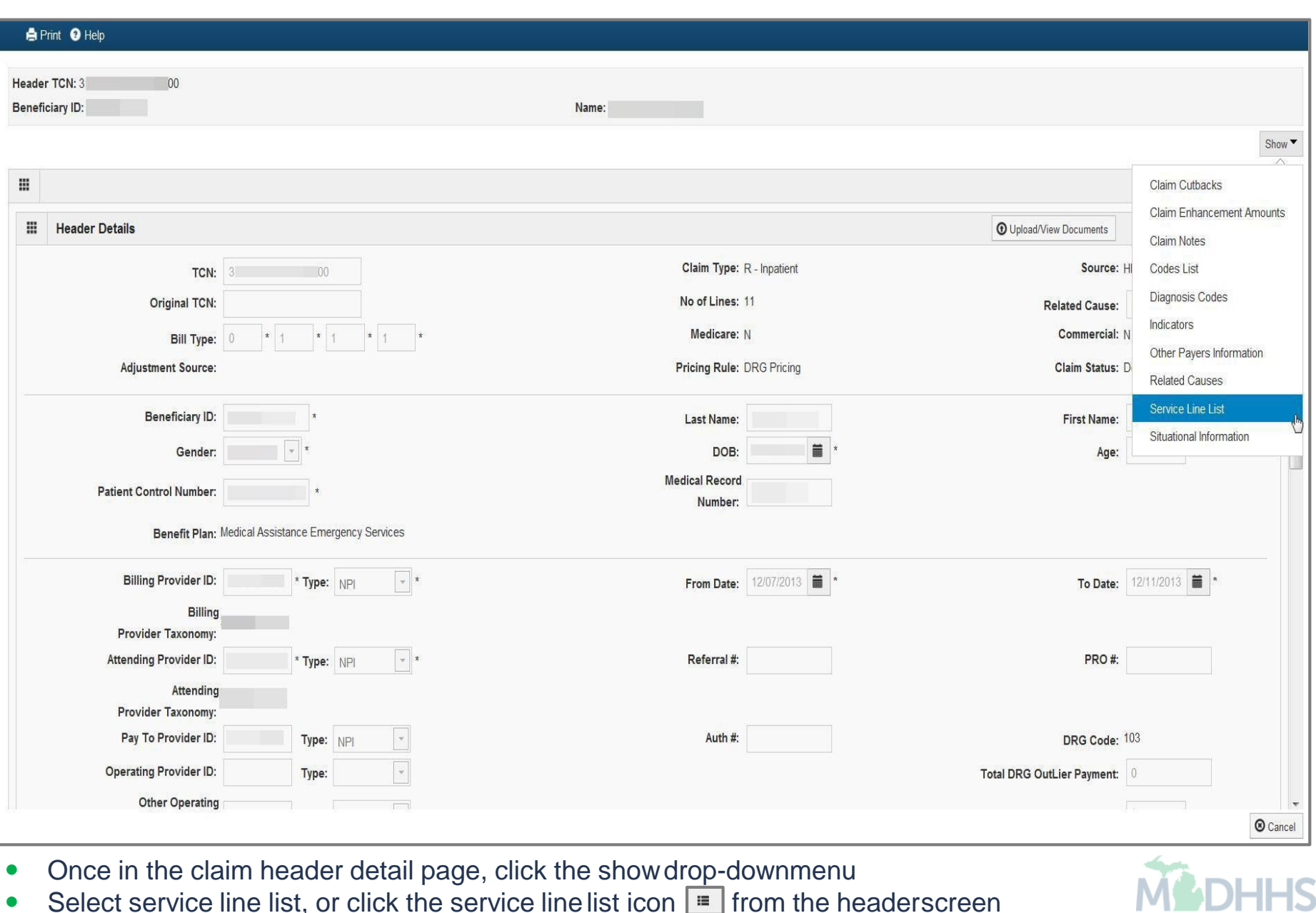

TFP

• Select service line list, or click the service line list icon  $\equiv$  from the headerscreen

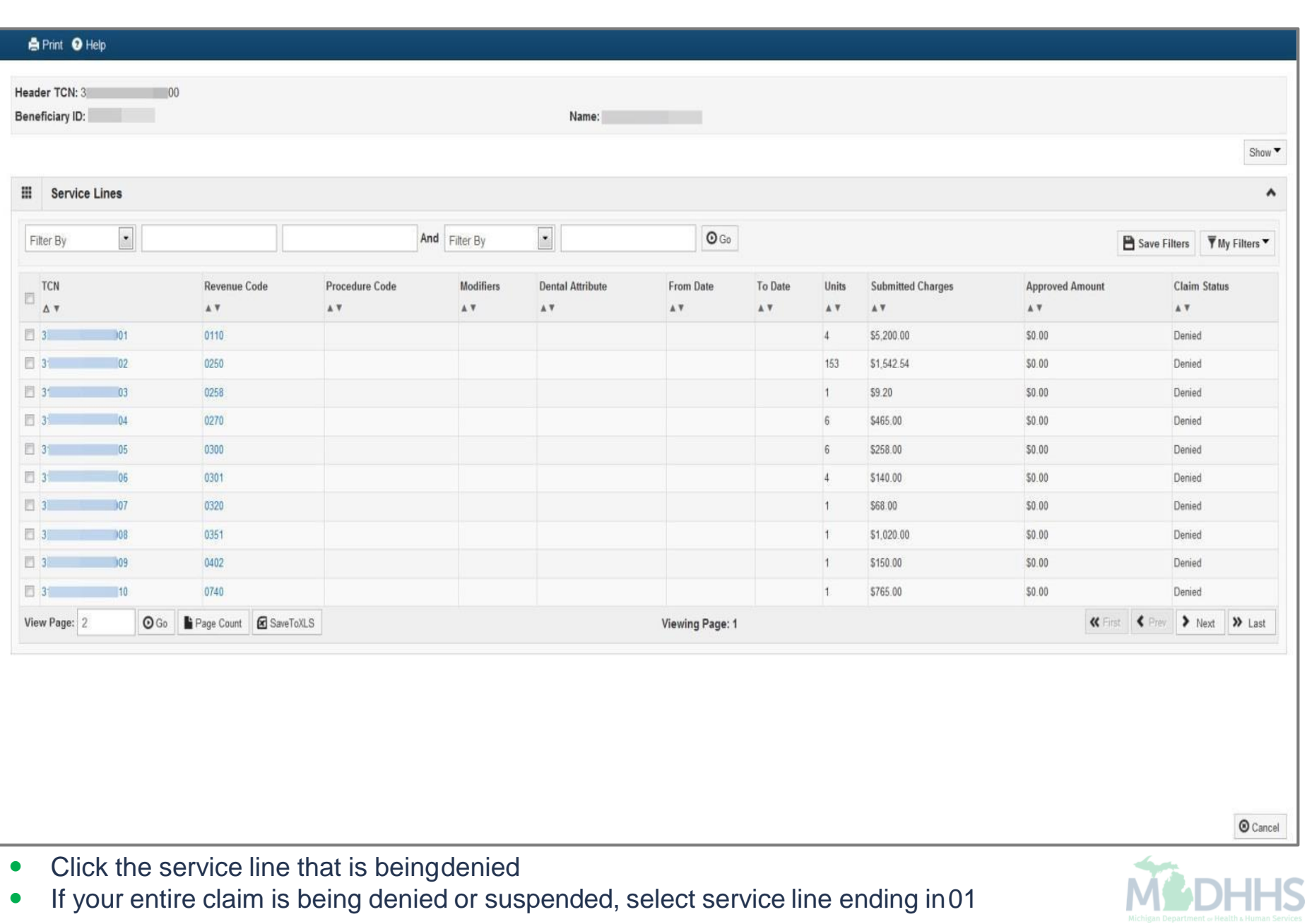

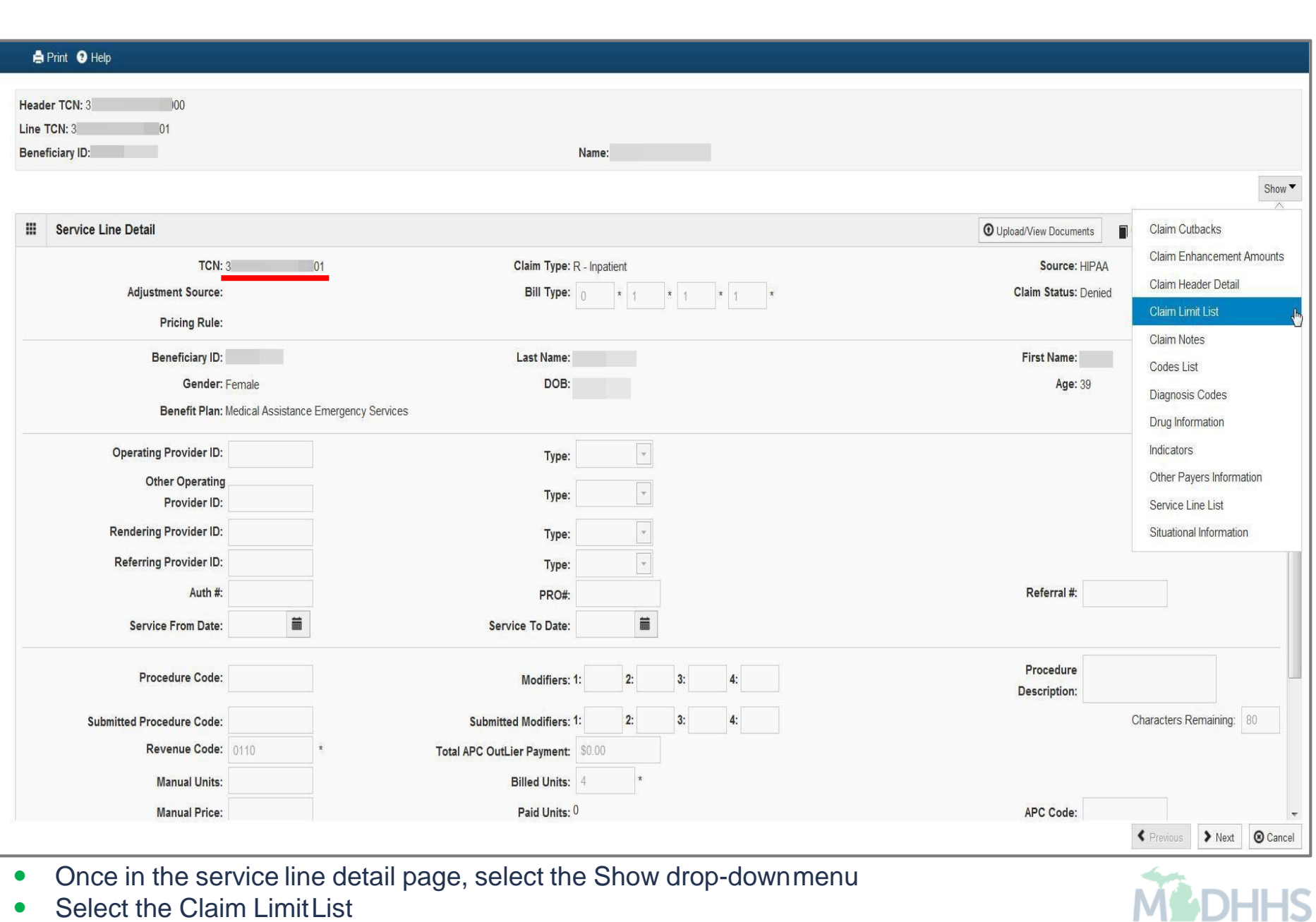

Michigan Department or Health & Human Services

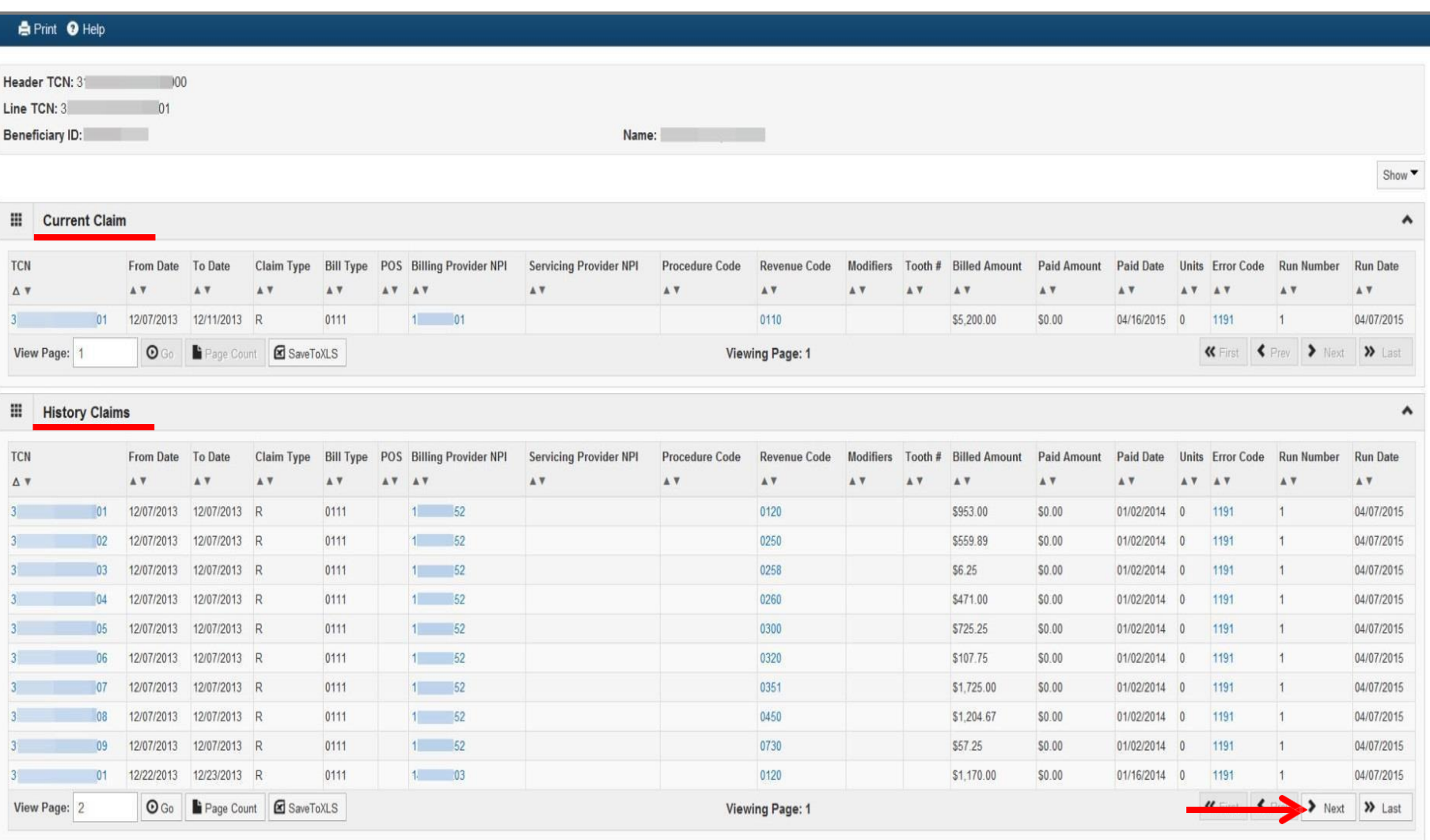

- The current denied claim will be displayed in the 'Current Claim' box and the paid claim(s) will be displayed in the 'History Claims' box
- Click 'Next' to view additional pages of historicalTCNs
- Select the Save To XLS button to display all history claims in an Excel spreadsheet

 $\odot$  Cancel

### Provider Resources

- **MDHHS website:** [www.michigan.gov/medicaidproviders](http://www.michigan.gov/medicaidproviders)
- **We continue to update our Provider Resources, just click on the links below:**
	- **Listsery Instructions**
	- [Medicaid Provider Alerts and Resources](https://www.michigan.gov/mdhhs/0,5885,7-339-71547_4860_78446_78448_78458---,00.html)
	- [CHAMPS Website](https://www.michigan.gov/mdhhs/0,5885,7-339-71547_4860_78446_78448_78460---,00.html)
	- [Update Other Insurance NOW!](https://minotifytpl.state.mi.us/tedpublic/coveragerequests/index)
	- [Medicaid Provider Training Sessions](http://www.michigan.gov/mdhhs/0,5885,7-339-71551_2945_5100-127606--,00.html)
	- [Provider Enrollment Website](https://www.michigan.gov/mdhhs/0,5885,7-339-71551_2945_42542_42543_42546_85441---,00.html)
- **Provider Support:**
	- [ProviderSupport@Michigan.gov](mailto:ProviderSupport@michigan.gov) or 1-800-292-2550

Thank you for participating in the Michigan Medicaid Program

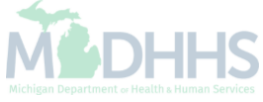